# **AS PLACEMENT TEST**

### Take a test at home!

Taking the Oxford Placement Test at home is easy! Just follow these steps.

## Ok, let's get started.

#### Step 1: Check your equipmet

- You need an internet connection.
- You need a good pair of headphones.
- Your computer must meet the minimum system requirements. To check these, click here: system [requirements](https://www.oxfordenglishtesting.com/showContent.aspx?id=120). Then, click on 'automatic system check'.

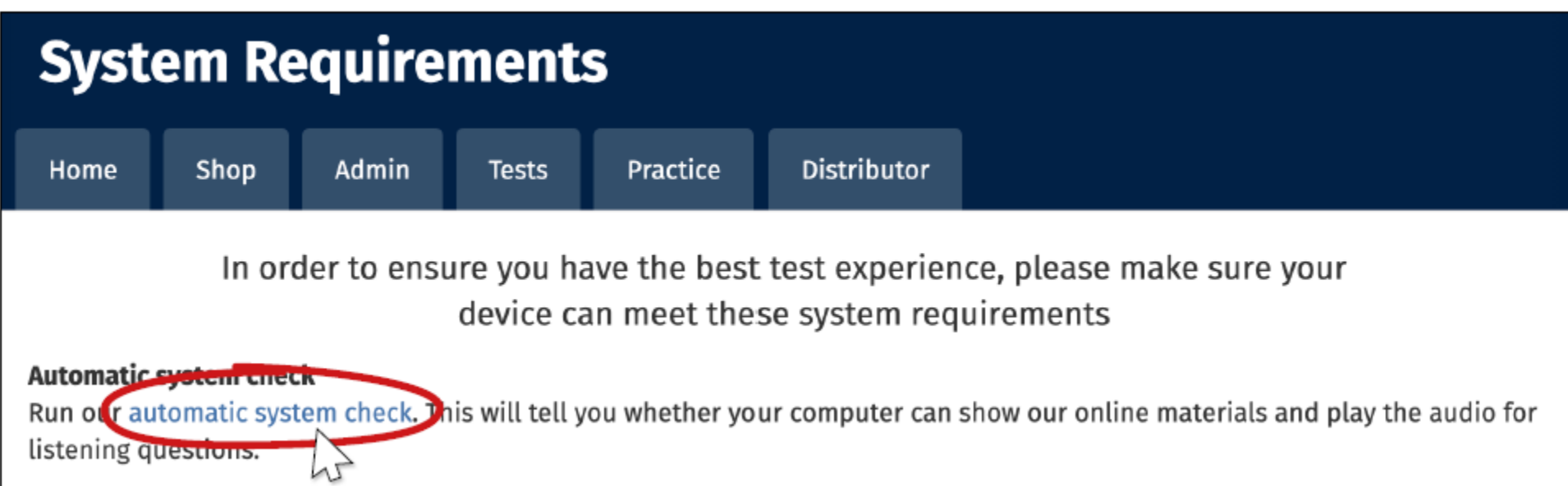

#### Step 2: Sign in

#### Sign in using the information that was sent to you by email.

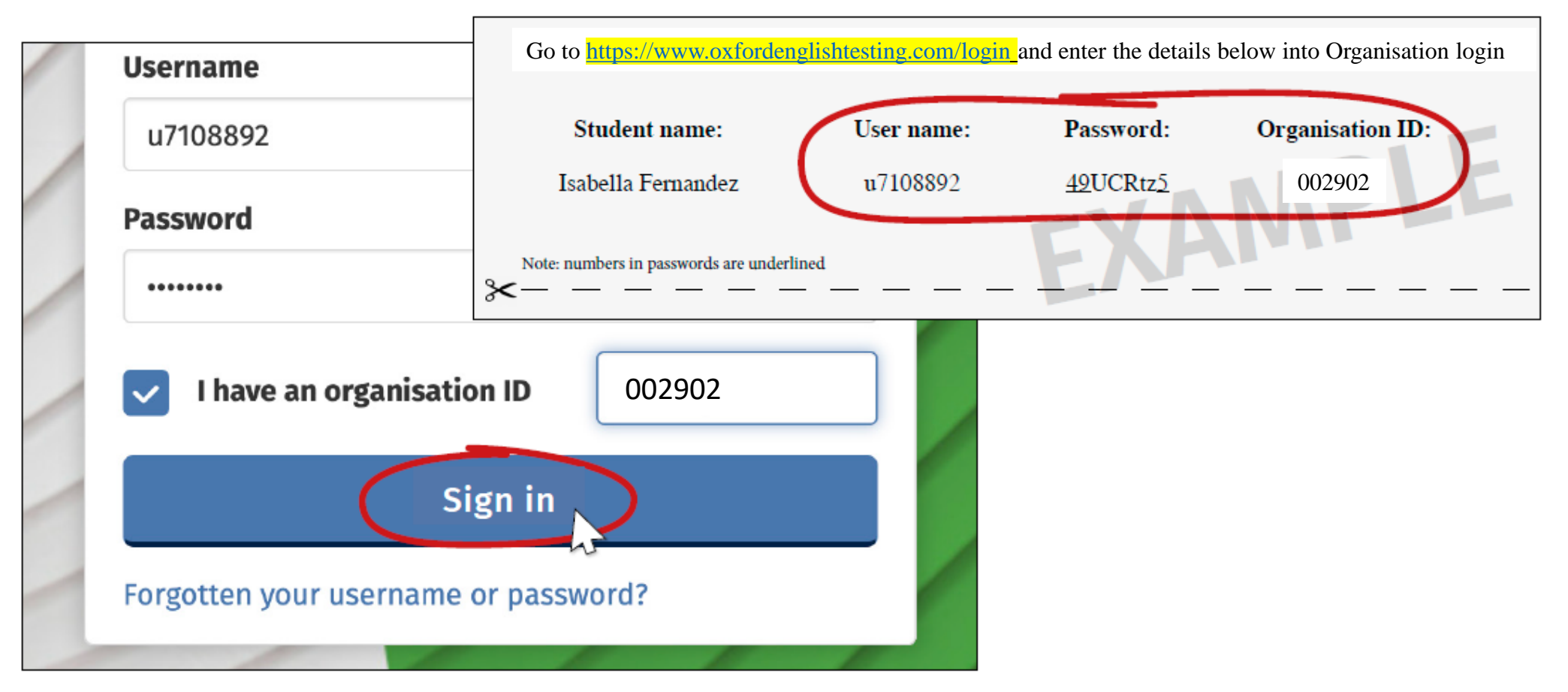

#### Step 3: Complete your details

Complete or confirm your details, then click 'save'.

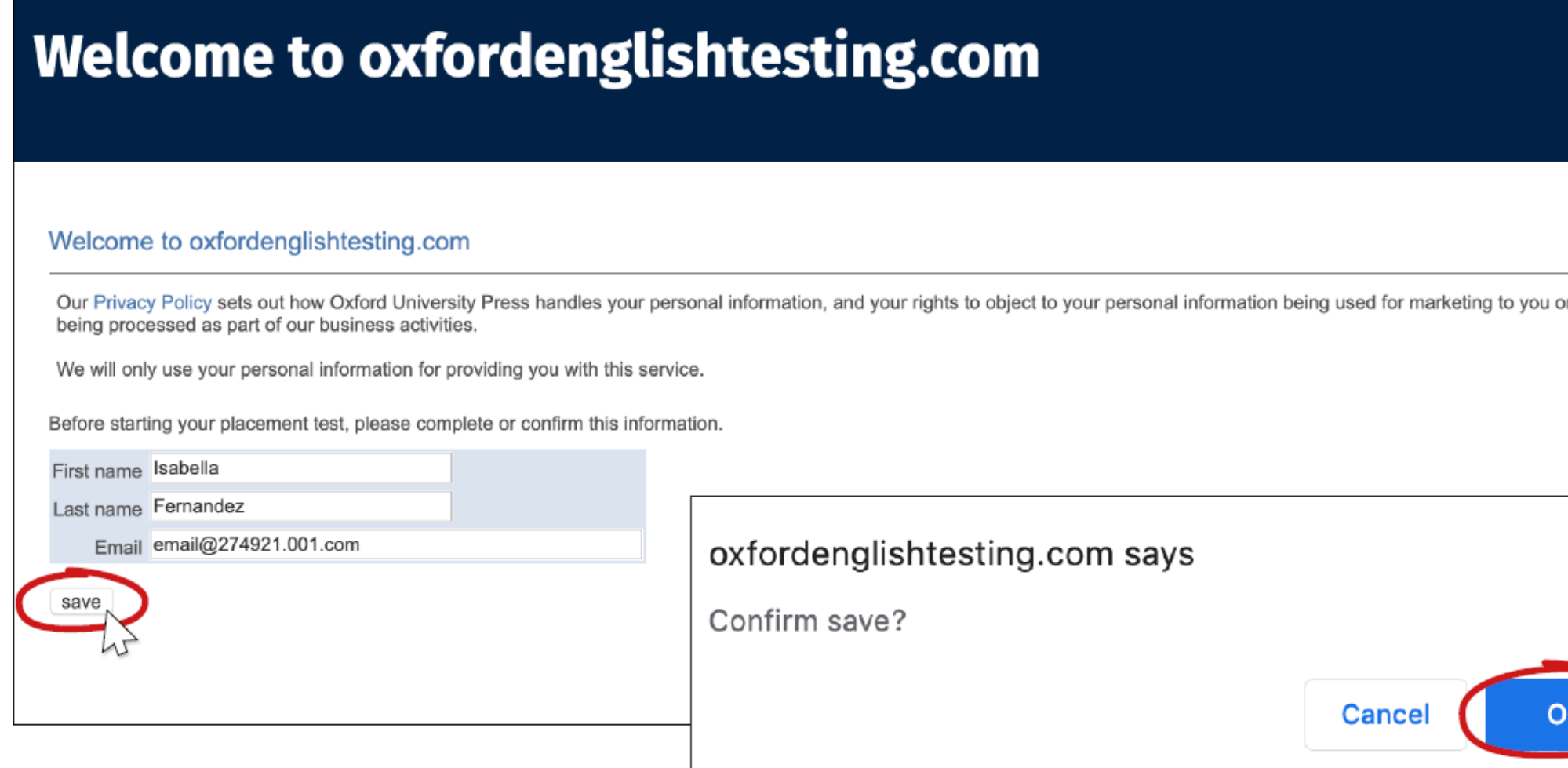

#### Step 4: Select your test

#### Click on 'Oxfrod Online Placement Test'.

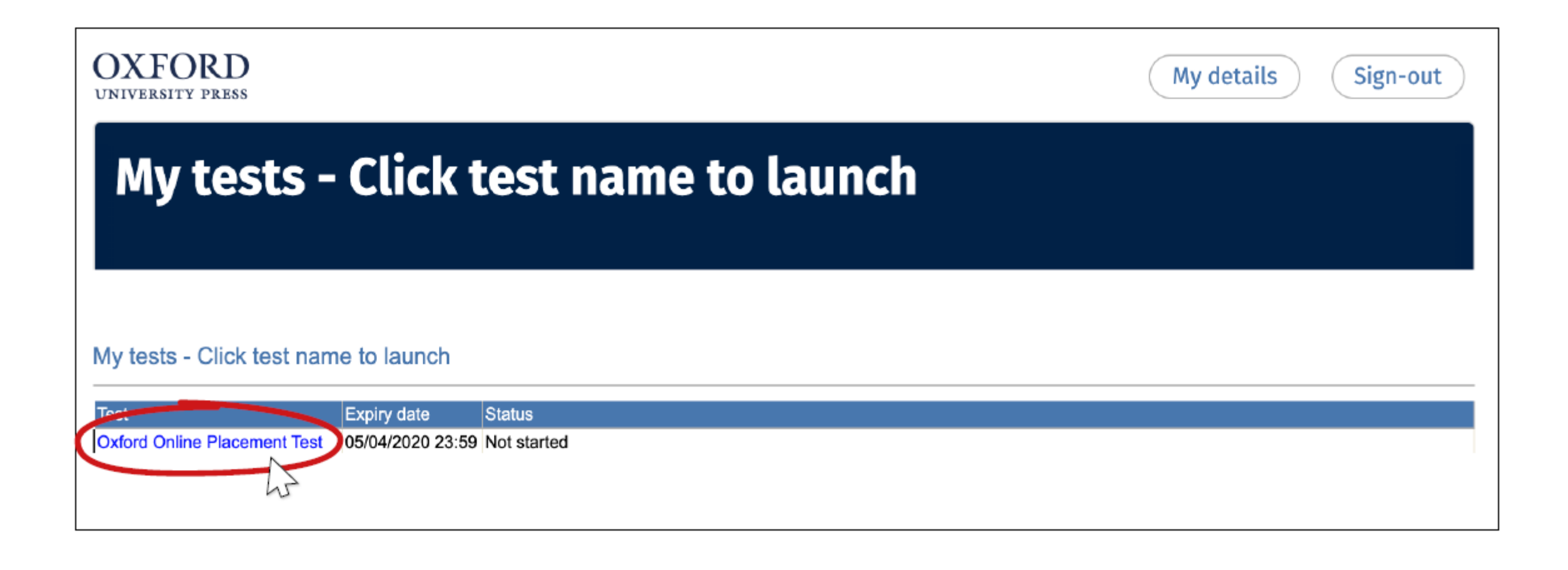

#### Step 5: Choose your starting level

Choose the starting level 'Mid-level starting point – for pre-intermediate and intermediate students', then click 'next'.

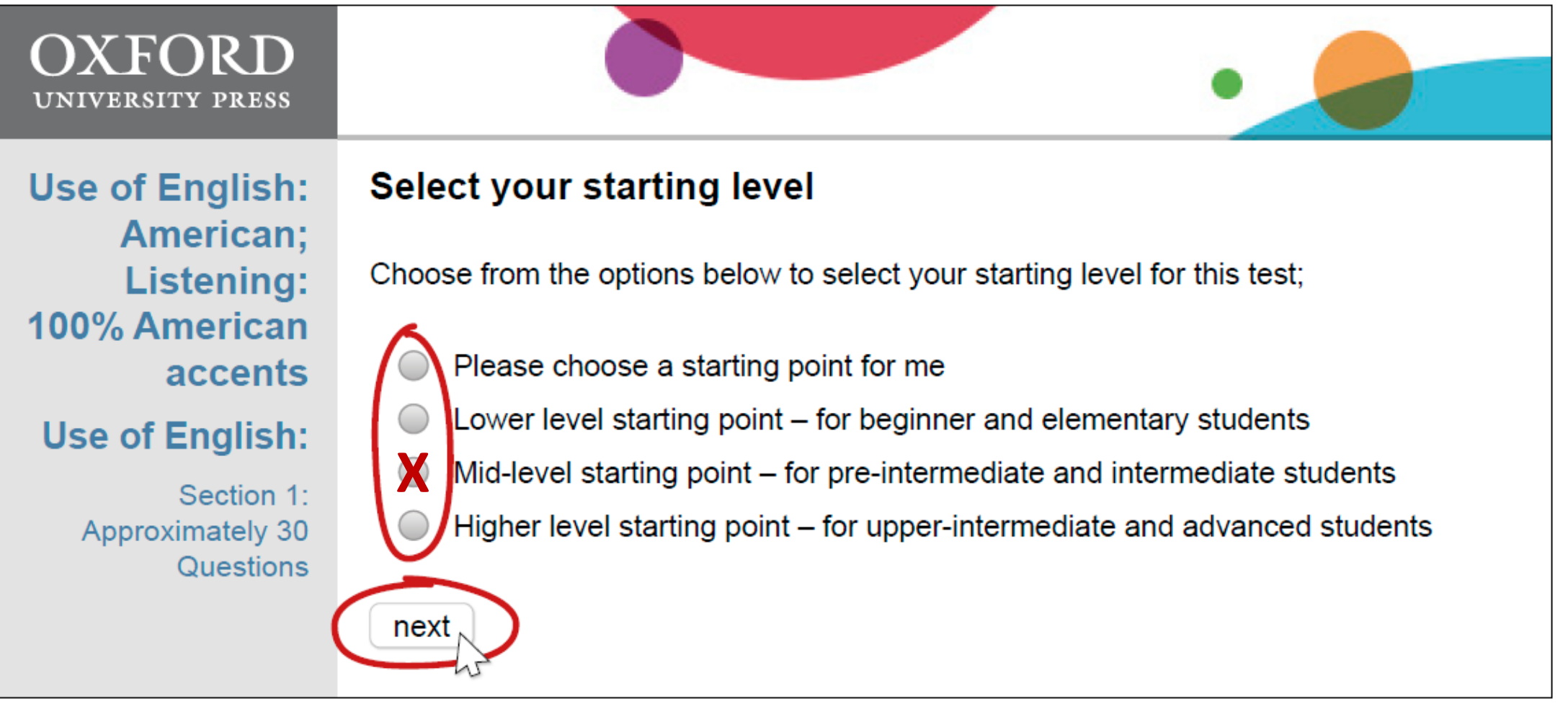

#### Step 6: Take the test

The test will open in a new window. Answer all the questions in the time shown on the test screen. Good luck!

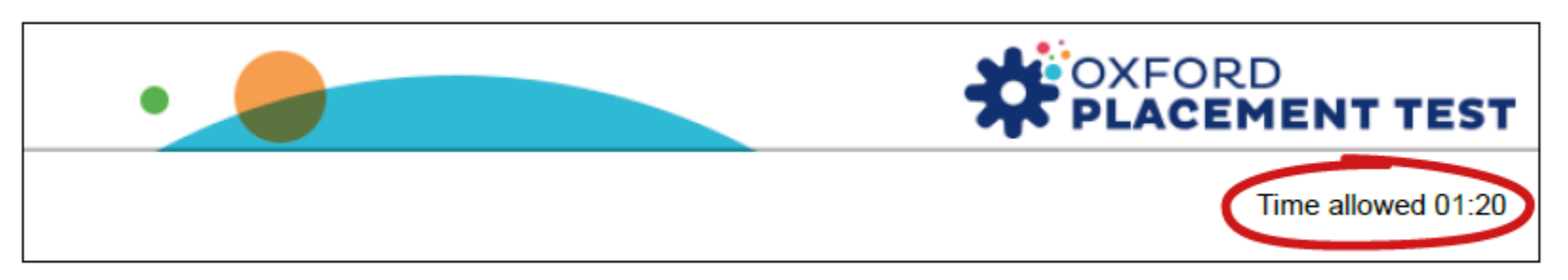

When you have finished, click the **'Close this window'** button at the bottom of the screen. Then wait to hear from your test administrator.

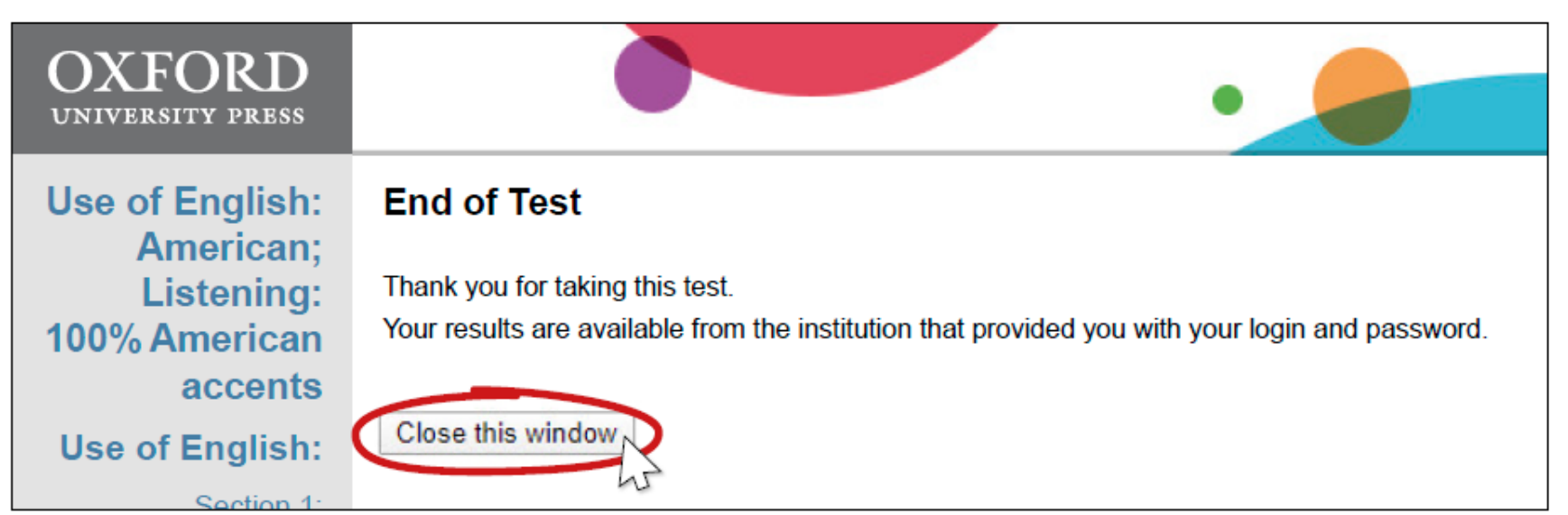